## **Steekproeven – Vaardigheden ICT leerlingen**

### **Steekproef 1<sup>e</sup> graad**

#### *Mondeling afnemen*

- 1. Start je computer op.
- 2. Meld jezelf aan. *Gebruikersnaam: schermnummer Wachtwoord: klas*
- 3. Open het internet *Rood, groen, geel bolletje (logo beschrijven, Chrome)*
- 4. Typ in: sok -> *Voor het 2<sup>e</sup> leerjaar is deze stap niet nodig.*
- 5. Zoek een afbeelding van een sok.
- 6. Als je dit hebt gevonden, toon je de afbeelding aan de leerkracht.
- 7. Sluit het internet.
- 8. Open Word. *(Blauw symbool met W)*
- 9. Typ je naam in lettertype 20.
- 10.Geef je naam een rode kleur.
- 11. Sla het document op onder de naam 'sok' in de map 'eerste graad'.
- 12. Sluit Word af.
- 13. Sluit de computer af.

## **Observatielijst steekproeven leerlingen eerste graad**

Naam leerling: ………...............….....................................................................

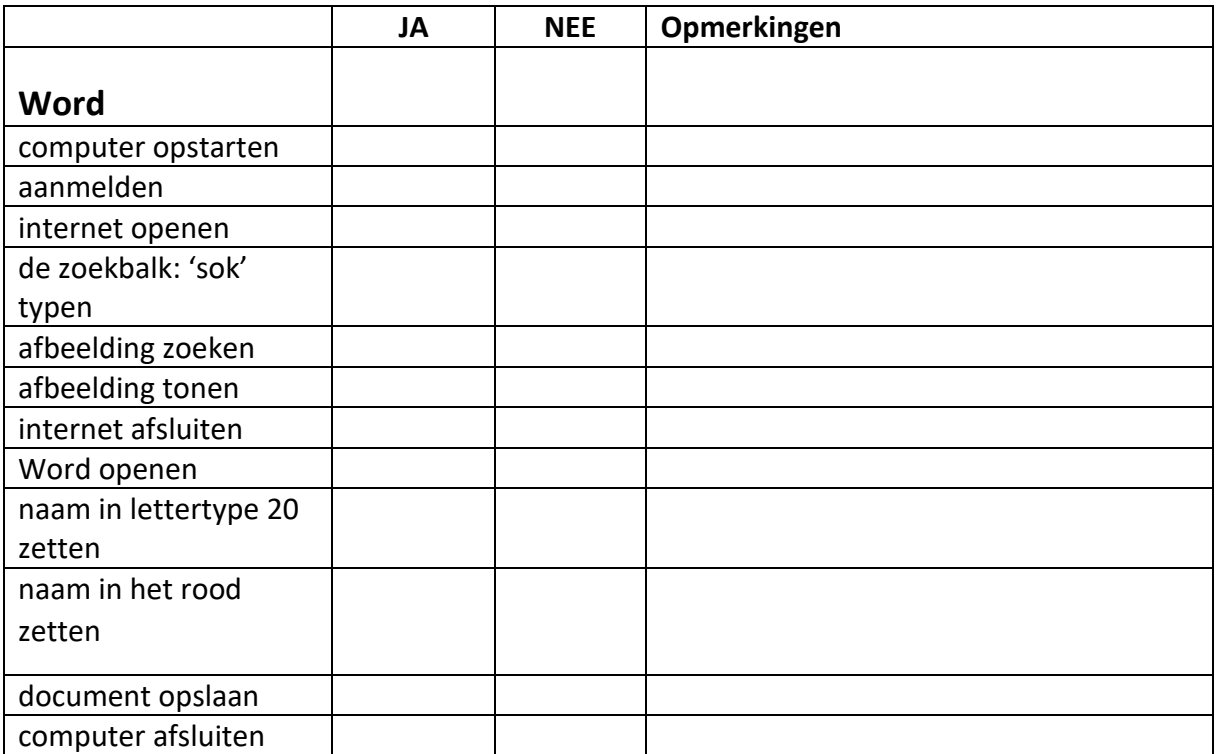

# **Vaardigheden ICT leerlingen**

## **Steekproef 2<sup>e</sup> graad**

#### *Microsoft Word*

- o 1. Start je computer op.
- o 2. Meld jezelf aan.
- o 3. Zoek een afbeelding van een dolfijn op het internet en toon deze.
- o 4. Sla de afbeelding op.
- o 5. Sluit het internet.
- o 6. Open Word.
- o 7. Sla dit document op onder de naam 'zee' in de map 'tweede graad'.
- $\circ$  8. Typ je naam.
- o 9. Zet je naam in lettergrootte 20.
- o 10. Geef je naam een rode kleur.
- o 11. Onderlijn je naam.
- o 12. Zet je naam in het vet.
- o 13. Voeg de afbeelding van de dolfijn in.
- o 14. Pas de hoogte van de afbeelding aan naar 10 cm.
- o 15. Verander de naam van dit document in 'dolfijn'.
- o 16. Sluit Word af.

#### *Microsoft PowerPoint*

- o 1. Open PowerPoint.
- o 2. Typ je naam op de titelpagina.
- o 3. Zet je naam cursief.
- o 4. Voeg een dia toe.
- o 5. Zoek een foto van een hond op het internet en kopieer deze naar de dia.
- o 6. Voeg een animatie op de afbeelding toe.
- o 7. Sla de PowerPoint op onder je eigen naam in de map 'tweede graad'.
- o 8. Sluit PowerPoint af.
- o 9. Sluit de computer af.

## **Observatielijst steekproeven leerlingen tweede graad**

Naam leerling: ………...............….....................................................................

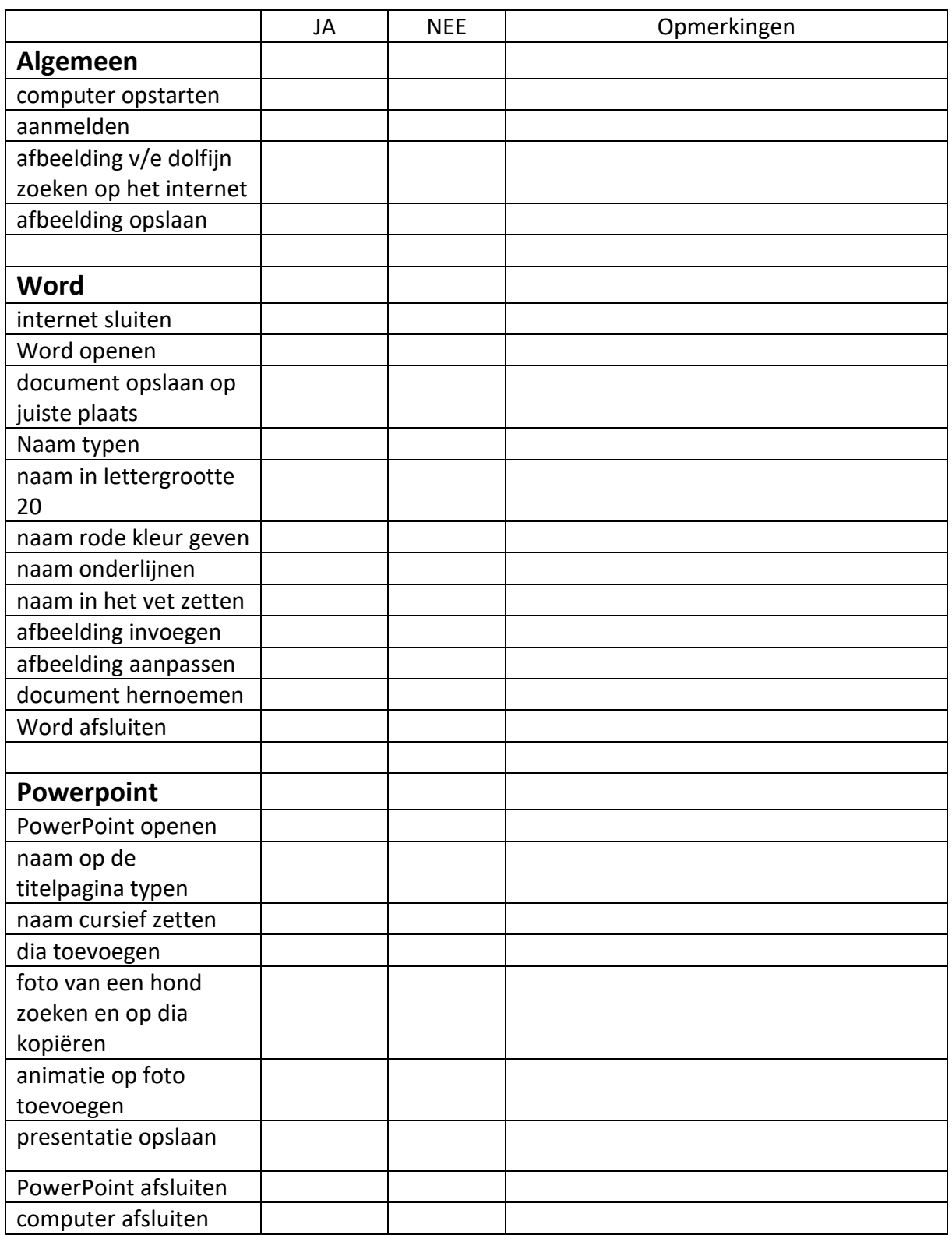

## **Vaardigheden ICT leerlingen Steekproef 3<sup>e</sup> graad**

#### *Microsoft Word*

- o 1. Start de computer op en meld jezelf aan.
- o 2. Zoek een afbeelding van een dolfijn op het internet.
- o 3. Sla deze op bij je afbeeldingen onder de naam 'dolfijn'.
- o 4. Open Word en voeg de afbeelding van de dolfijn in.
- o 5. Pas de hoogte van de afbeelding aan naar 10 cm.
- o 6. Sla dit document op onder de naam 'dolfijnen' in de map 'derde graad'.
- o 7. Typ onder de prent de volgende zin: 'Dolfijnen zijn zoogdieren.'
- o 8. Onderlijn het woord dolfijnen en geef het een blauwe kleur.
- o 9. Doorstreep 'zijn'.
- o 10. Zet het woord zoogdieren in het vet en cursief.
- o 11. Verander de naam van dit document in 'dolfijn\_eigen naam'.
- o 12. Sluit Word af.

#### *Microsoft PowerPoint*

- o 1. Open PowerPoint.
- o 2. Noteer de titel 'Het land Frankrijk' op de titelpagina.
- o 3. Onderlijn de titel.
- o 4. Voeg een dia toe.
- o 5. Schrijf als titel 'De Eiffeltoren'.
- o 6. Zoek een afbeelding van de Eiffeltoren en kopieer deze naar de dia.
- o 7. Zet een hyperlink naar een liedje/filmpje over Parijs op de foto.
- o 8. Voeg een dia toe.
- o 9. Zoek een tekstje over Parijs en zet dit op de dia.
- o 10. Markeer het woord Parijs in de tekst.
- o 11. Voeg een volgende dia toe.
- o 12. Voeg een afbeelding toe van de Notre Dame.
- o 13. Voeg een animatie toe op de afbeelding.
- o 14. Geef alle dia's een groene achtergrondkleur.
- o 15. Zorg voor een overgang van dia 1 naar dia 2.
- o 16. Sla de PowerPoint op onder de naam 'Frankrijk eigen naam' in de map 'derde graad'.
- o 17. Sluit PowerPoint af.
- o 18. Sluit de computer af.

## **Observatielijst steekproeven leerlingen derde graad**

Naam leerling: ………...............….....................................................................

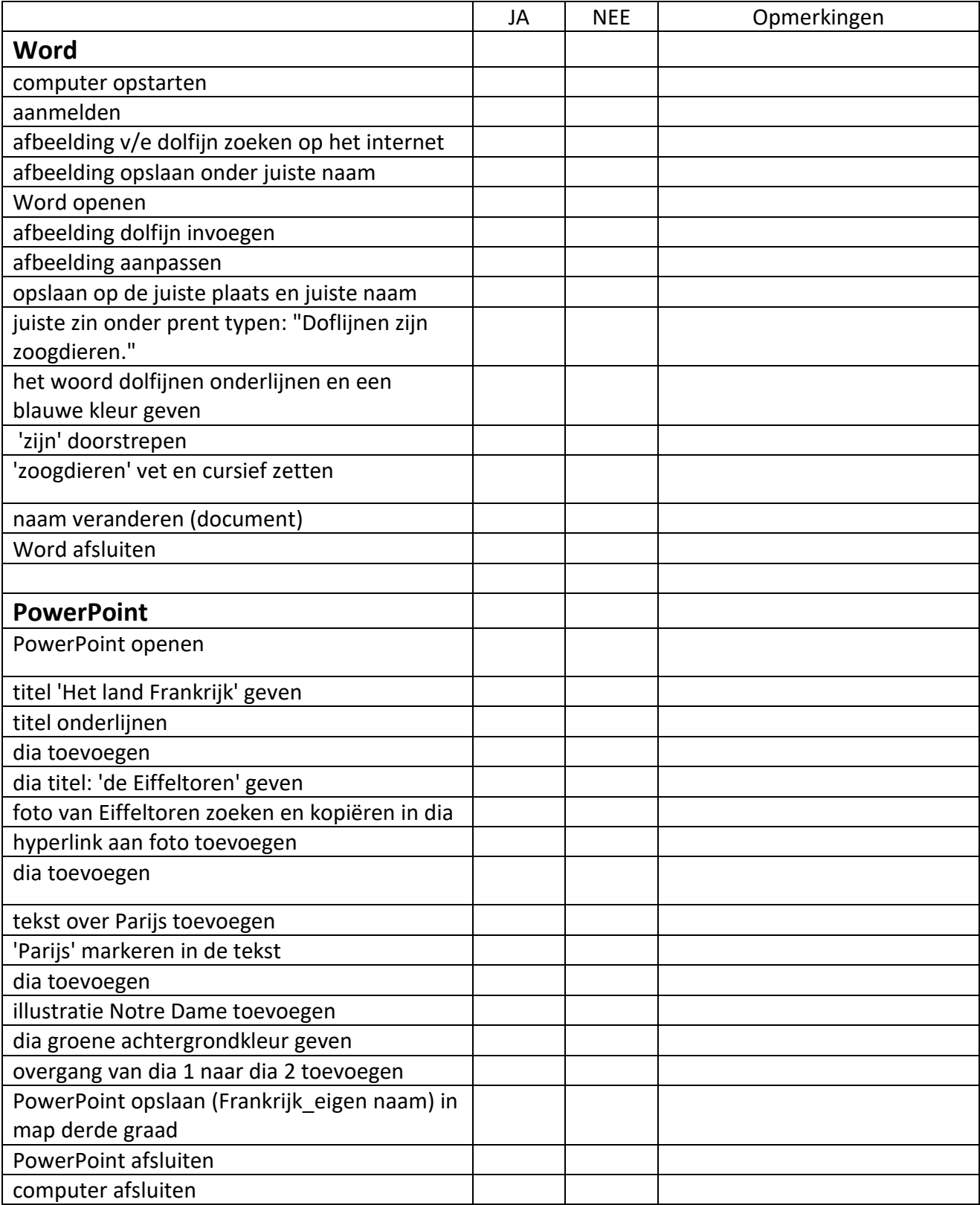